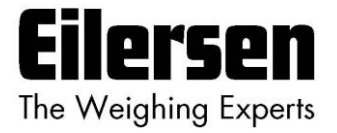

## **5024G Options Guide Remote Display**

**5024G LCD weighing terminal**

**Remote display: 5024 remote display using remote display option**

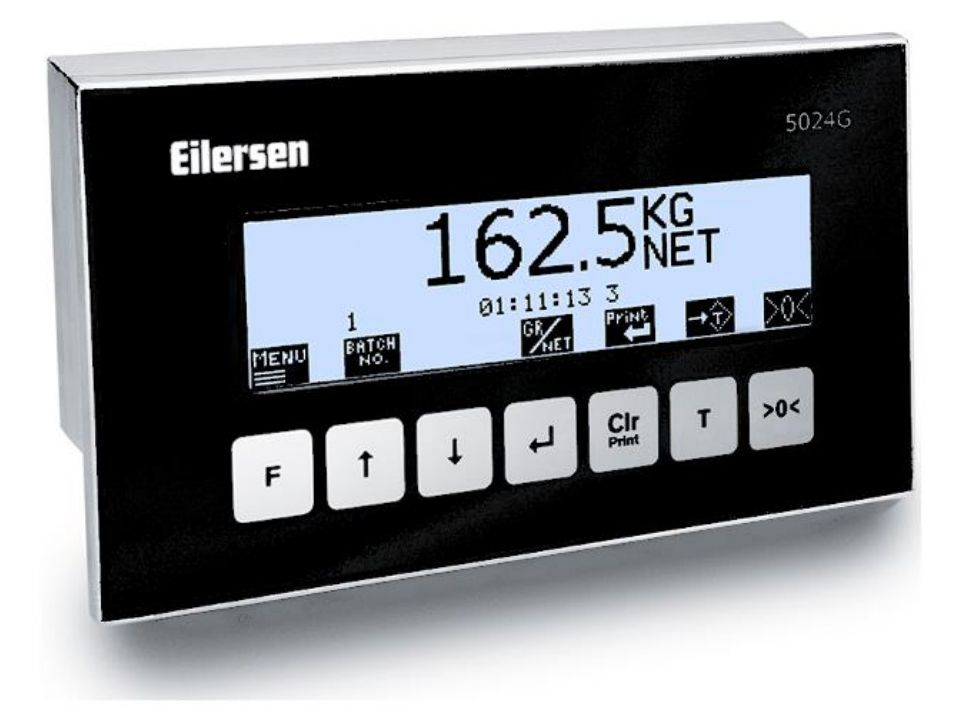

Software: StdLim.140630.6v3r Doc. no.: StdLim-140630-6v3-OG-RemDisp-eng Date: 2022-11-28 Rev.: 6v3

**Contact: Eilersen Electric A/S Kokkedal Industripark 4 DK-2980 Kokkedal Denmark www.eilersen.com info@eilersen.com Tel: +45 49 180 100 Fax: +45 49 180 200**

# <span id="page-1-0"></span>**Contents**

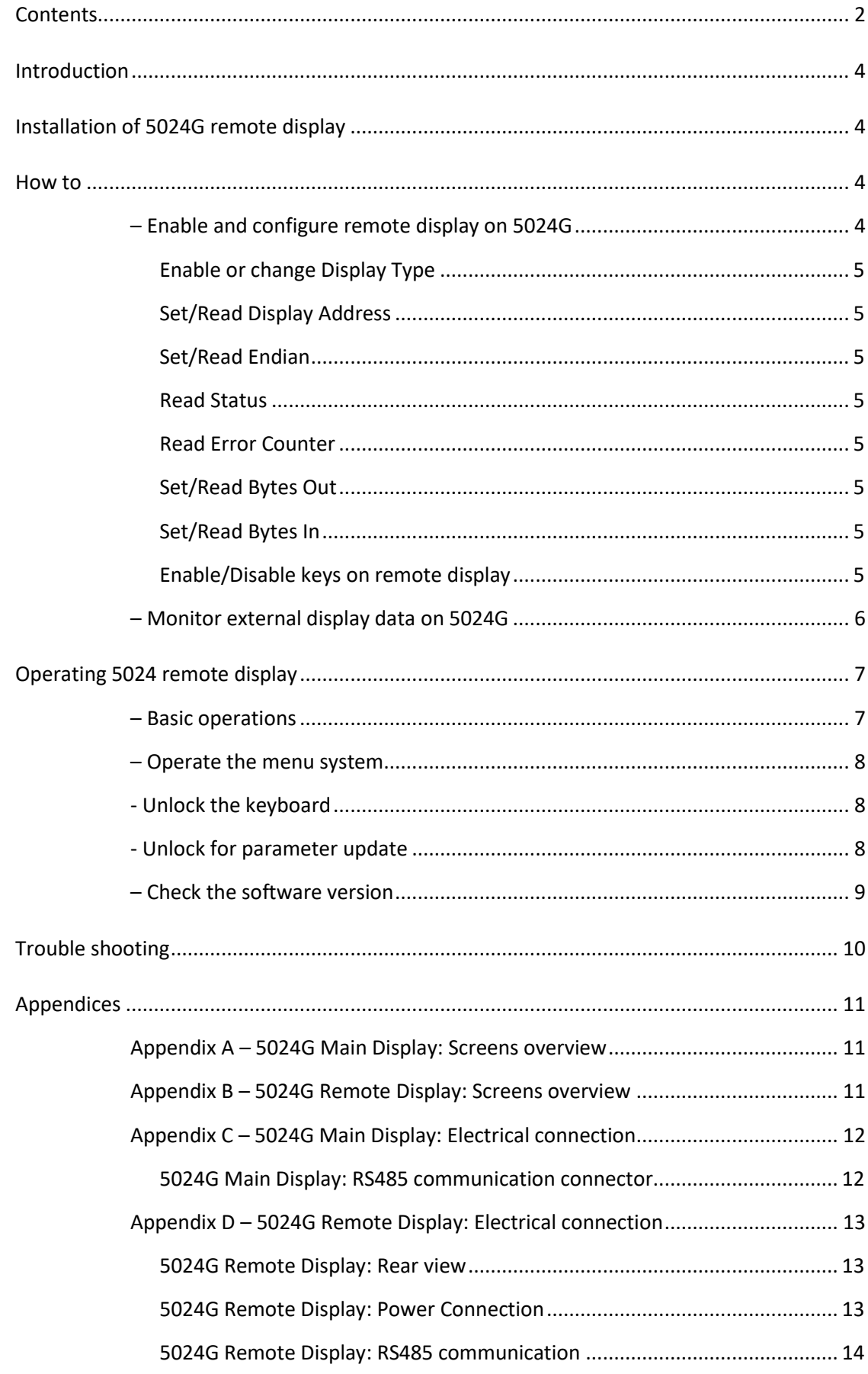

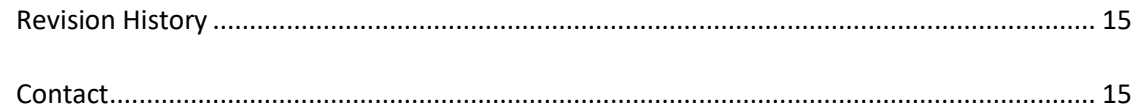

## <span id="page-3-0"></span>**Introduction**

This document describes the use of the Remote Display option on the 5024G Weighing Terminal from Eilersen Electric when used for connecting a 5024G remote display. With the software version stated on the front page installed in the 5024G main terminal, and with the Remote Display option enabled, as well as a on RS485 externally connected 5024G remote display from Eilersen Electric, the system can on the remote display show weight indications (gross/net weight) and possibly perform zeroing of these from its keyboard.

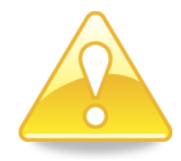

**NOTICE:** All configuration, setup, error finding and electrical connection (apart from the connections listed in this manual) MUST be made on the 5024G main terminal.

This manual only describes the Remote Display option and operation from the 5024G remote display. For general information regarding operation of the 5024G main terminal please see the separate 'Users guide'.

# <span id="page-3-1"></span>**Installation of 5024G remote display**

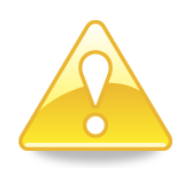

The used remote display (**5024G**) must be connected to the 5024G main terminal according to the description in the appropriate appendix.

**Please notice:** The 5024G remote display is connected to the 5024G main terminal using a RS485 connection.

## <span id="page-3-3"></span><span id="page-3-2"></span>**How to**

### **– Enable and configure remote display on 5024G**

Below the **REMOTE DISPLAY** screen is shown when a 5024G remote display has been enabled on the 5024G main terminal.

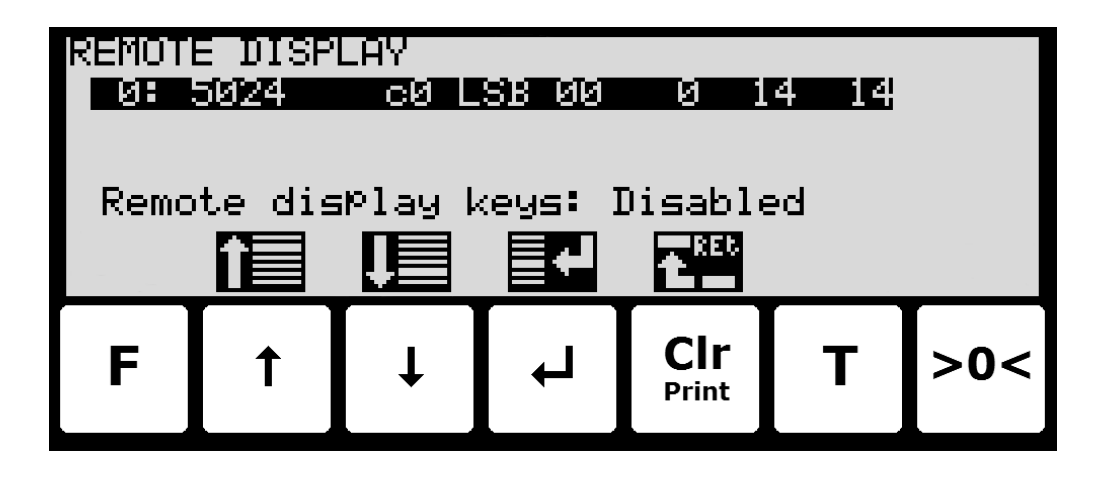

In this screen the enabled external devices are shown and can be changed. A cursor (inverted text) indicates the currently selected device. With this version of the software only one remote display can be installed.

The line with module/display data shows in forth running order after the Device Index: Device Type, Device Address, Endian, Status, Error Counter, Bytes Out and Bytes In, which all are described in detail below.

#### <span id="page-4-0"></span>**Enable or change Display Type**

To enable or select a new display type press  $\overline{P}$  on the selected line, and from the **REMOTE DISPLAY** menu select the **DISPLAY TYPE** menu item to get the selection list with possible display types. Possible display types are *5024* display. If no remote display is enabled the 5024G display will show "**-------**" / "*None*".

Once a display type is enabled/selected the other settings (see descriptions below) are set to default values, which should normally be used.

#### <span id="page-4-1"></span>**Set/Read Display Address**

The address is the entered address plus the base address for the display type selected.

During change enter a number in the interval 0-15. With this software version where only one remote display can be connected, 0 is the normal entered value for a total address of **c0**.

#### <span id="page-4-2"></span>**Set/Read Endian**

Endian of the individual data values transferred: *MSB* most significant byte first: Big endian. *LSB* least significant byte first: Little endian. Normally LSB is used with the Remote Display option.

#### <span id="page-4-3"></span>**Read Status**

**00:** Communication up and running.

**40:** Connection established earlier to the device has been lost.

**80**: No connection to the device has been established.

#### <span id="page-4-4"></span>**Read Error Counter**

Current number off errors in communication.

#### <span id="page-4-5"></span>**Set/Read Bytes Out**

Number of bytes to be sent from the 5024G to the external remote display.

The value must be the same as the value in the external remote display. Normally this is 14.

#### <span id="page-4-6"></span>**Set/Read Bytes In**

Number of bytes to be received in the 5024G from the external remote display.

The value must be the same as the value in the external remote display. Normally this is 14.

#### <span id="page-4-7"></span>**Enable/Disable keys on remote display**

By moving the cursor onto the **Remote display keys** parameter it is then possible by pressing to enable/disable important keys ( **>0<** and **T** ) in the **NORMAL** screen of the 5024 remote display.

#### <span id="page-5-0"></span>**– Monitor external display data on 5024G**

Below the **REMOTE DISPLAY DATA** screen is shown when a 5024G remote display has been enabled and chosen on the 5024G main terminal.

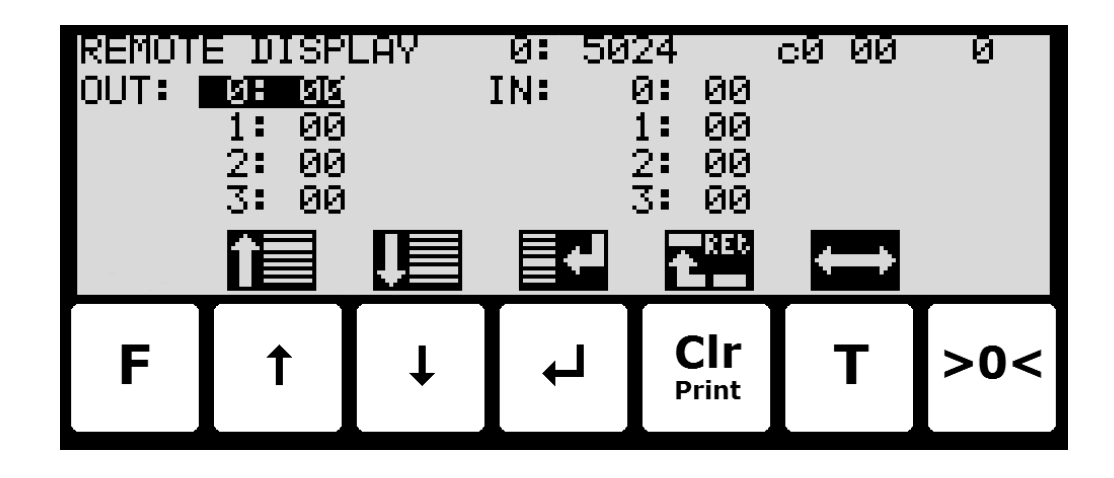

This screen will show the data sent to the external device (*OUT*) and the data received from the external device (*IN*).

The following keys can be used for the described special functions:

- $\overline{ }$ Selects entry of the selected input data byte for test purposes. If an external device is communicating the value will immediately be overwritten by the value received from the external device.
- **T** Toggles the cursor between the output and the input bytes.

# <span id="page-6-1"></span><span id="page-6-0"></span>**Operating 5024 remote display**

#### **– Basic operations**

When the power-up sequence has ended the remote display will look like this:

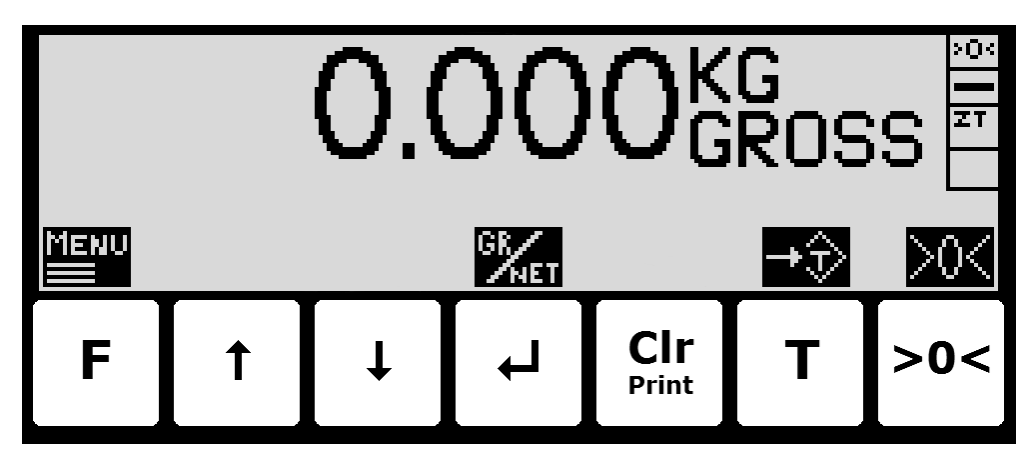

Weight reading:

- The actual weight reading is displayed in large types.
- To the right of the weight reading, the unit is indicated, like **KG**, **LB** etc.
- Below the unit gross/net selection is indicated with **GROSS** or **NET**.
- If an error is present the weight reading will indicate error, like **UL**, **OL**, **- 0080 –** etc.
- If an error in communication with 5024G main terminal occurs the weight reading is replaced by "**-------**".

Status indications:

- **'>0<'** in the upper right corner status field indicates that the actual gross weight is zero (within  $\pm$  ¼ division).
- **'--'** in the second status field indicates that the weight reading is steady/stable. If the reading is unstable **'~'** will be indicated.
- **'ZT'** in the third status field indicates that a zero tracking device is active, holding the actual gross weight at zero.
- **'SP'** in the fourth status field if automatic dosing is running.
- **'R'** in the fourth status field if registration is in progress.

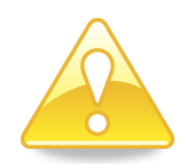

**Please notice:** If none of the icons directly above the keys are visible as shown in the screen shot above, the keyboard is locked, since the **Keyboard unlock length** parameter in the **SETUP SYSTEM** screen has been activated. As long as the keyboard is locked, no keyboard actions will be available. Please see below in section - *Unlock the [keyboard](#page-7-1)*, page [8](#page-7-1) on how to unlock the keyboard.

Keys/actions:

**>0<**

- **F** Invoke the **MAIN** menu.
- $\boxed{\blacktriangleleft}$ Switch between Gross and Net reading.
- **T** Zeroes the net weight if the key is enabled from the 5024G main terminal.
	- Zeroes the gross weight if the key is enabled from the 5024G main terminal.

#### <span id="page-7-0"></span>**– Operate the menu system**

The installation and service of the system is operated by a series of menus and screens. When using screens these keys are typically used as follows:

- **F** Select a menu depending on the actual screen.
- $\mathbf{F}$ Increase a value, select previous parameter or move cursor up in a menu.
- $\overline{\mathbf{H}}$ Decrease a value, select next parameter or move cursor down in a menu.
- $\overline{\blacktriangleleft}$ Select entry or accept of a value, or select an action from a menu.
- **Print Clr** Return to previous screen. Exit menu without action.

**NOTE:** See *User's Guide* for further information regarding operation of the 5024 terminal.

### <span id="page-7-1"></span>**- Unlock the keyboard**

The terminal is equipped with a keyboard lock feature, which can be enabled or disabled using the **Keyboard unlock length** parameter in the **SYSTEM** screen. If the keyboard lock is disabled, then the keyboard functions will always be active. If the keyboard lock is enabled, and the terminal is in the **NORMAL** screen without any key activation for 10 minutes (or directly after power-on), the keyboard will automatically lock. When the keyboard is locked, the **NORMAL** screen will appear as follows without any icons above the keys:

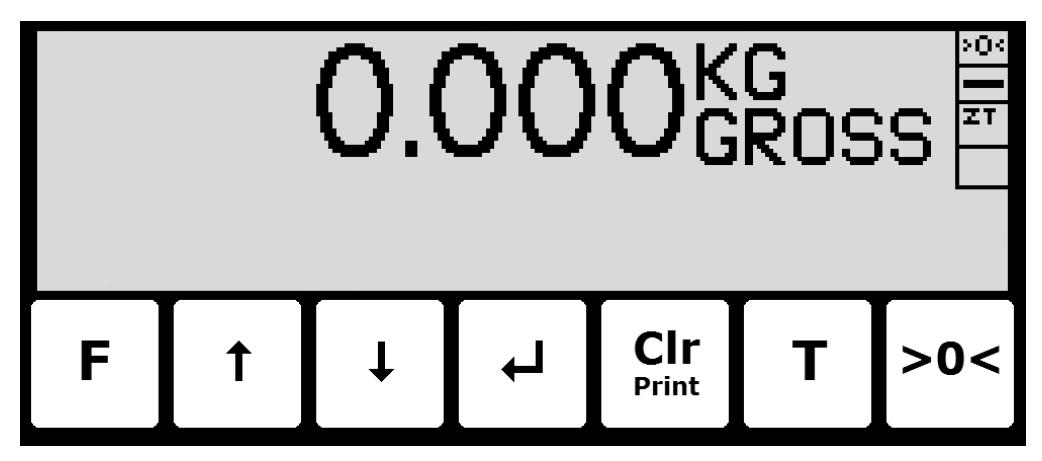

To unlock the keyboard:

- Press any key to start the keyboard unlock sequence.
- Press the indicated keys one at a time until the required sequence (specified by the **Keyboard unlock length** parameter) is completed without error.

<span id="page-7-2"></span>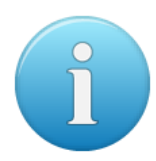

**Please notice:** This feature is disabled by setting the **Keyboard unlock length** parameter in the **SYSTEM** screen to 0. Any other value specifies the length of the key sequence that must be pressed correctly to unlock a locked keyboard.

#### **- Unlock for parameter update**

Parameters cannot be changed and actions not performed when the system is powered on. Before such operations are possible the parameters must be unlocked:

- **•** Press **F** to invoke the menu system.
- Press  $\overline{\mathbf{V}}$  to highlight the **SERVICE MODE** menu item.
- Press  $\leftarrow$  to select the **SETUP** screen.
- **•** Press **F** to invoke the menu where the **SYSTEM** menu item is highlighted.
- Press  $\leftarrow$  to select the **SYSTEM** screen.
- **•** Press  $\overline{\downarrow}$  to highlight the **Parameters** entry.
- Press  $\leftarrow$  to select the **ENTER UNLOCK PARAM** parameter entry.
- Enter the password 1357 and press  $\rightarrow$ . Parameters are now unlocked and can be changed. Press **Print Clr** once to return to the **SETUP** screen or twice to return to the **NORMAL** screen.

The status automatically returns to **LOCKED** after 5 minutes without keyboard activity in **NORMAL** screen or when the terminal is power-cycled.

#### <span id="page-8-0"></span>**– Check the software version**

The software version can be checked during the power-on sequence or in the **SYSTEM INFO** or **SETUP** screen. When power is applied to the system, the following will happen:

- The display will show the logo for 5 seconds.
- The display will show the software version (software name, date and revision).
- The weighing terminal is ready and enters the **NORMAL** screen.

Select the **SYSTEM INFO** screen to read the software version (software name, date and revision):

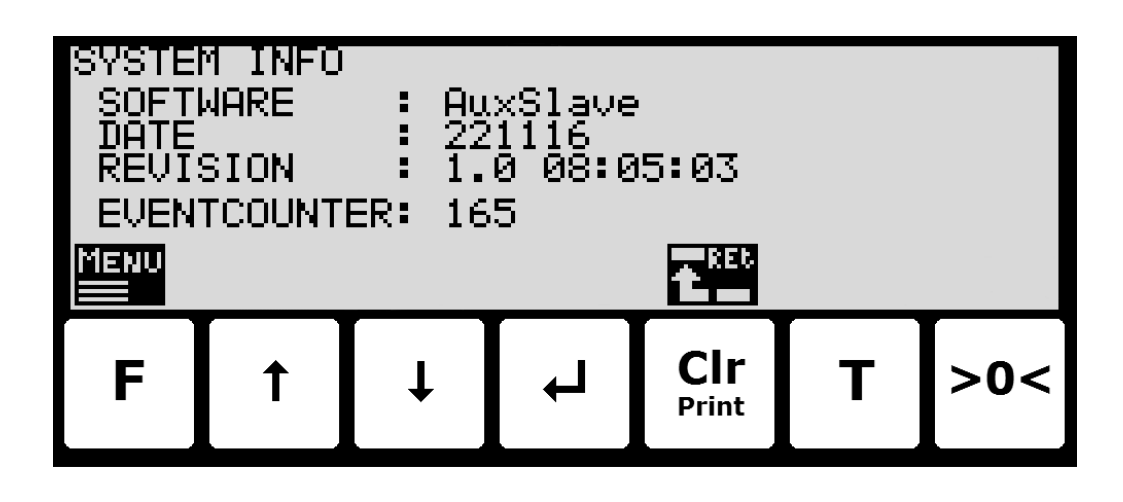

The **SETUP** screen also shows the software version (software name, date and revision):

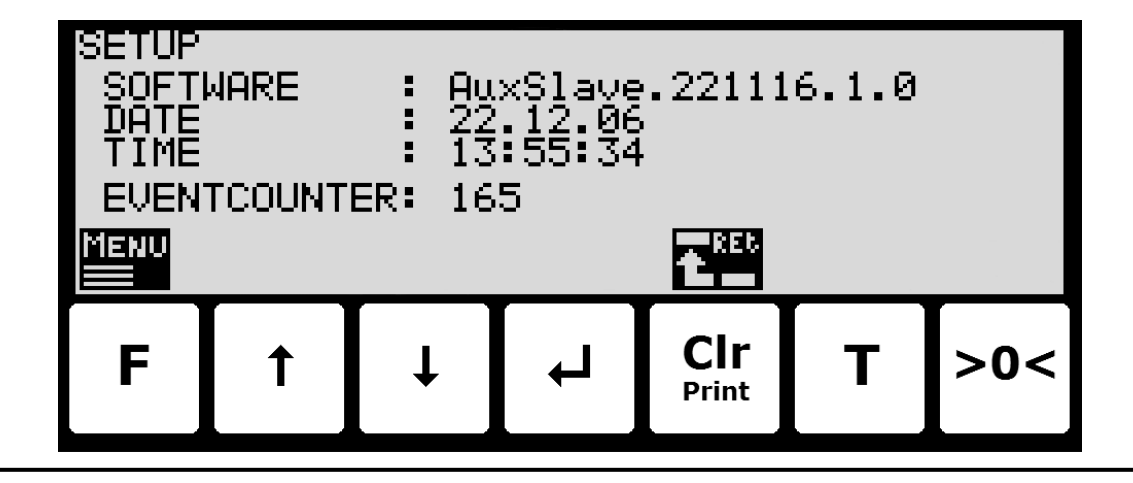

# <span id="page-9-0"></span>**Trouble shooting**

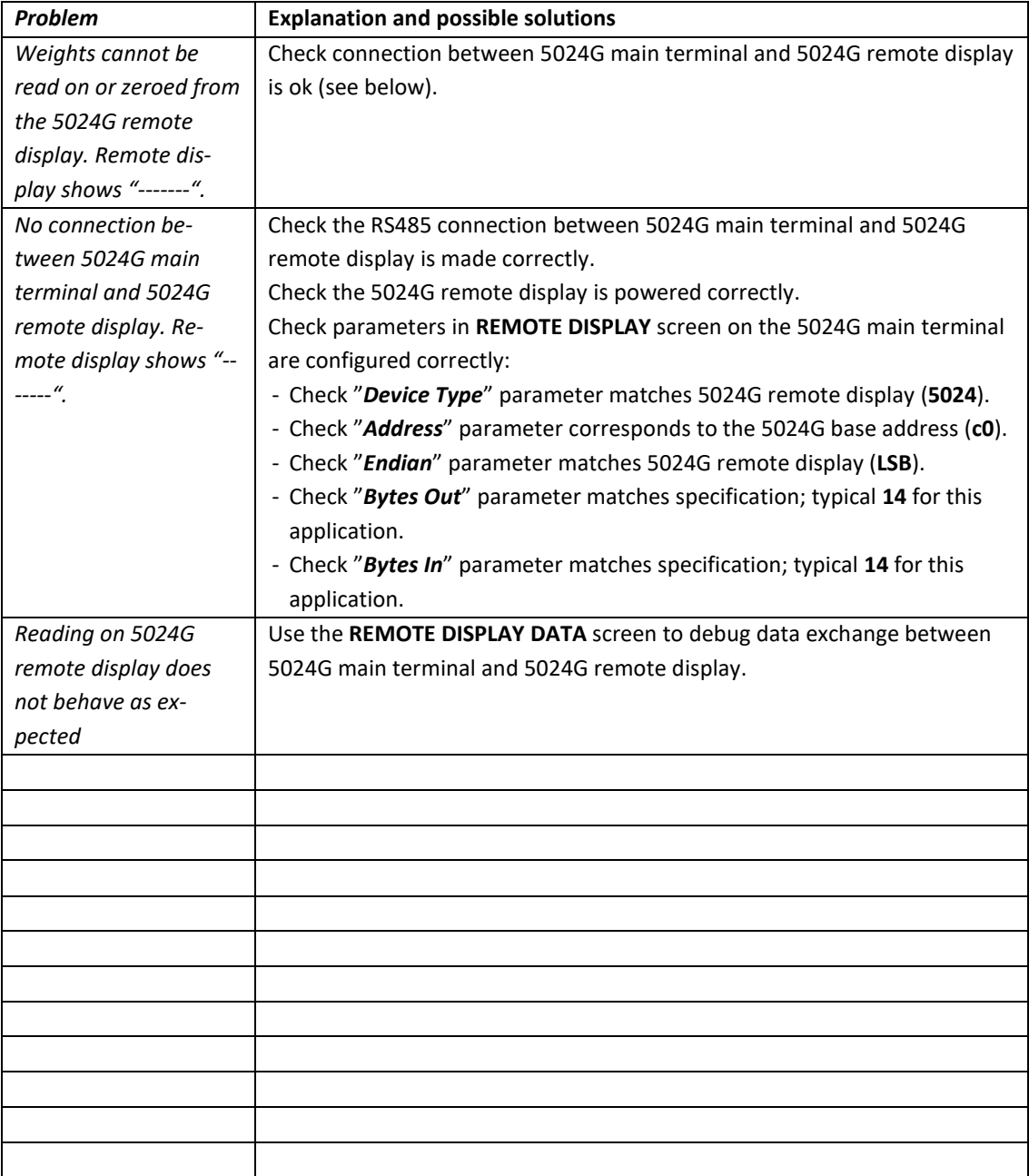

## <span id="page-10-1"></span><span id="page-10-0"></span>**Appendices**

#### **Appendix A – 5024G Main Display: Screens overview**

The 5024G main terminal has the following screens, which are selected using the menu system. With the Remote Display option enabled an **REMOTE DISPLAY** screen and a **DATA** screen is added:

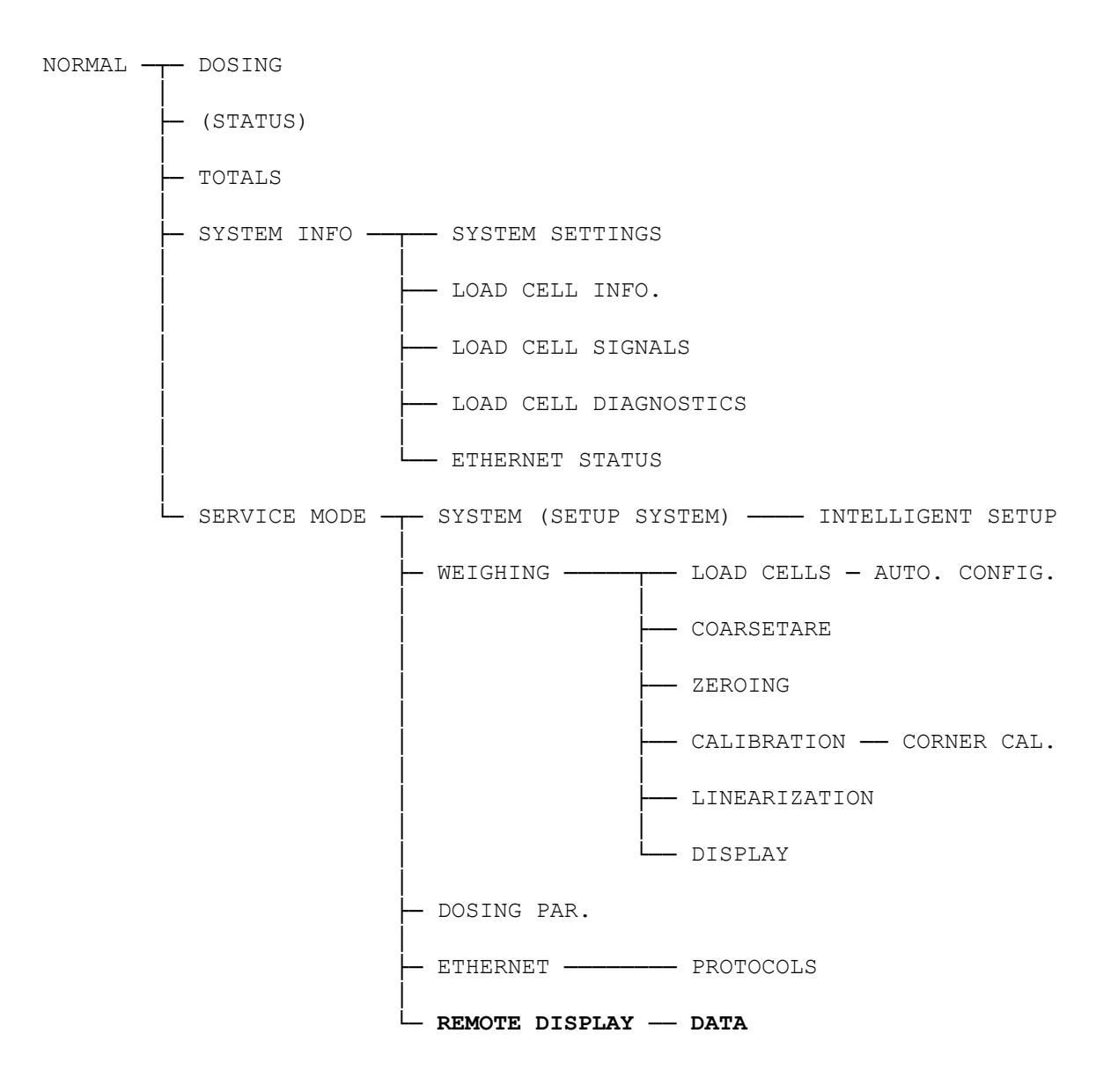

#### <span id="page-10-2"></span>**Appendix B – 5024G Remote Display: Screens overview**

The 5024G remote display has the following screens, which are selected using the menu system.

NORMAL ─┬─ SYSTEM INFO ──── ETHERNET STATUS │ └─ SERVICE MODE ─── SYSTEM (SETUP SYSTEM)

### <span id="page-11-0"></span>**Appendix C – 5024G Main Display: Electrical connection**

The following describes the electrical connection of the 5024G main terminal to the 5024G remote display using a RS485 connection.

#### <span id="page-11-1"></span>**5024G Main Display: RS485 communication connector**

The 3 pin RS485 serial communication connector (J4) on the 5024G main terminal can be used for RS485 communication with external equipment. This connector has the following connections:

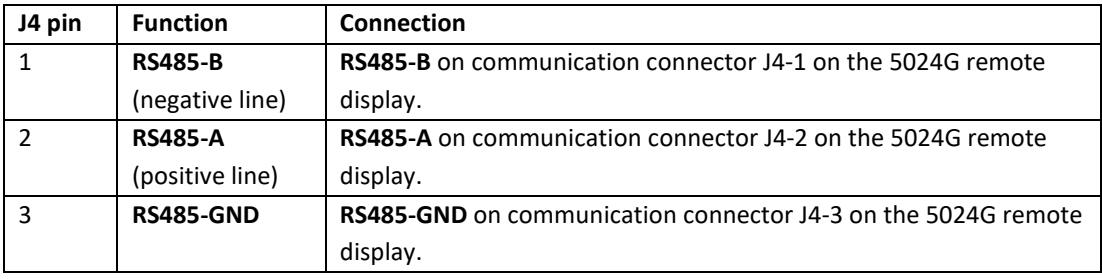

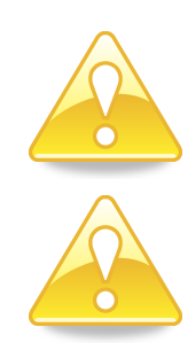

**Please notice:** A and B line definition may be switched on external equipment. Especially on Siemens equipment and a few other German manufacturers A and B lines definitions are different.

**IMPORTANT:** Remember to supply power to any external communication devices used. This can be done by connecting +24V and GND (possibly taken from the J1 or J6 connector on the 5024G main terminal) to the used MCE9601 connection module or directly to any power connector on the external device.

### <span id="page-12-0"></span>**Appendix D – 5024G Remote Display: Electrical connection**

If a 5024G remote display is connected to the 5024G main terminal (with the software version indicated on the front page), then the 5024G remote display must have the following software version:

**5024G.AuxSlave.221116.1v0**

<span id="page-12-1"></span>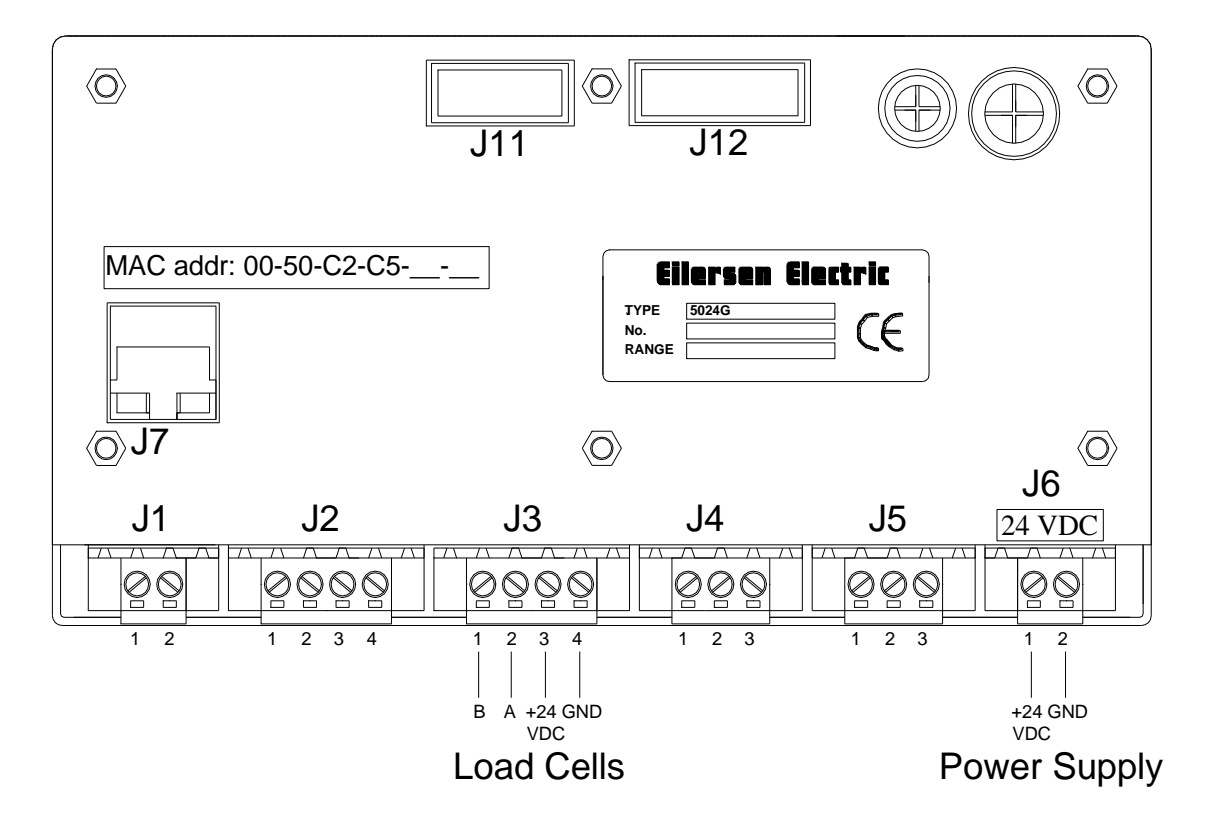

#### **5024G Remote Display: Rear view**

<span id="page-12-2"></span>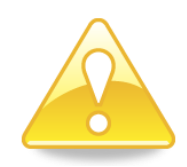

**NOTE:** On the 5024G remote display ONLY the power connector (J1 or J6) and the RS485 connector (J4) is used; thus no connection of load cells, digital I/O signals or analog output.

#### **5024G Remote Display: Power Connection**

The 5024G remote display is powered by +24VDC which is connected to either J1 or J6 (J1 and J6 are internally short-circuited).

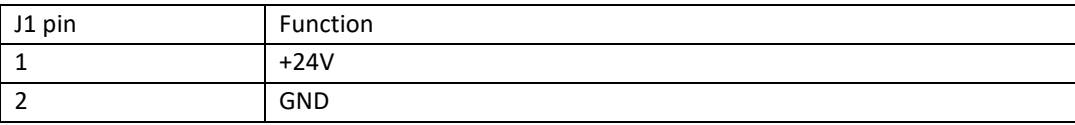

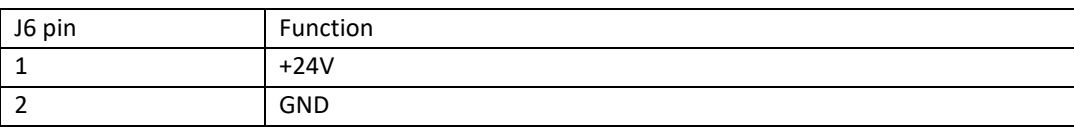

#### <span id="page-13-0"></span>**5024G Remote Display: RS485 communication**

The 3 pin RS485 serial communication connector (J4) on the 5024G remote display can be used for RS485 communication with the 5024G main terminal. This connector has the following pin-out:

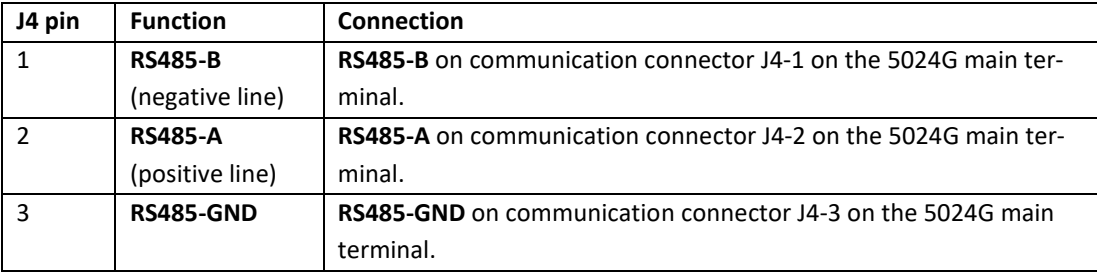

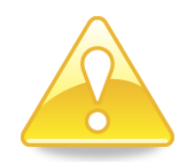

**Please notice:** A and B line definition may be switched on external equipment. Especially on Siemens equipment and a few other German manufacturers A and B lines definitions are different.

# <span id="page-14-0"></span>**Revision History**

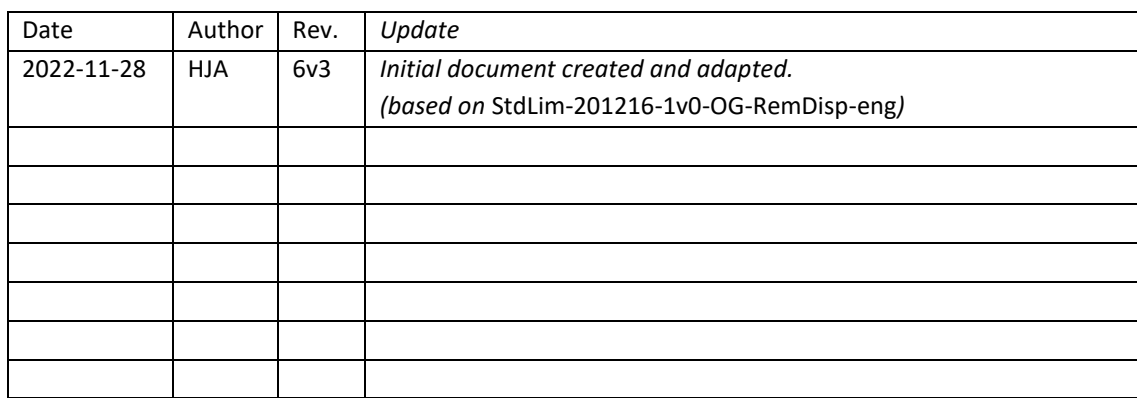

## <span id="page-14-1"></span>**Contact**

With further questions or improvement suggestions please contact us:

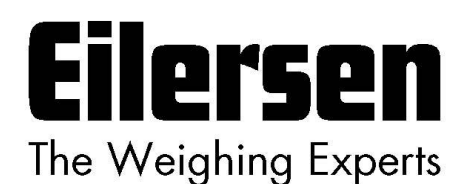

**Eilersen Electric A/S Kokkedal Industripark 4 DK-2980 Kokkedal Denmark www.eilersen.com info@eilersen.com Tel: +45 49 180 100 Fax: +45 49 180 200**

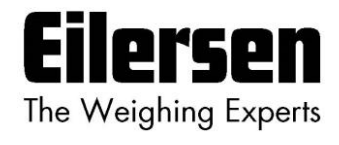